ChemAlert's Stock Inventory report can be used to locate the Custom Products in your area.

Step 1. Open the

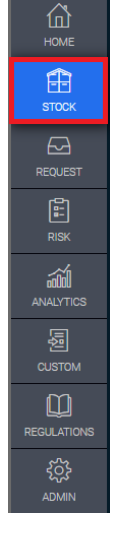

Step 1. Upen the and the right-<br>Stock module. hand side select your desired Location/Building. Then on the top of your screen click Reports.

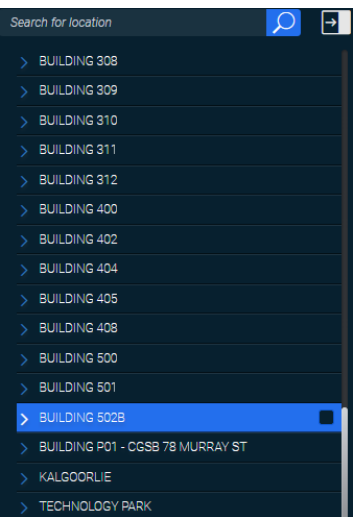

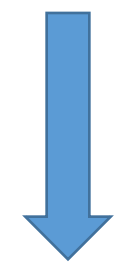

Step 4. In Excel either filter or sort the column CUSTOM\_PRODUCT (column number 'AU' at the time of writing).

All chemicals listing 'Yes' in this column are Custom Products. They will need to be replaced with their correct ChemAlert entry for an SDS to be accessible. Refer to Guide 3A for detail.

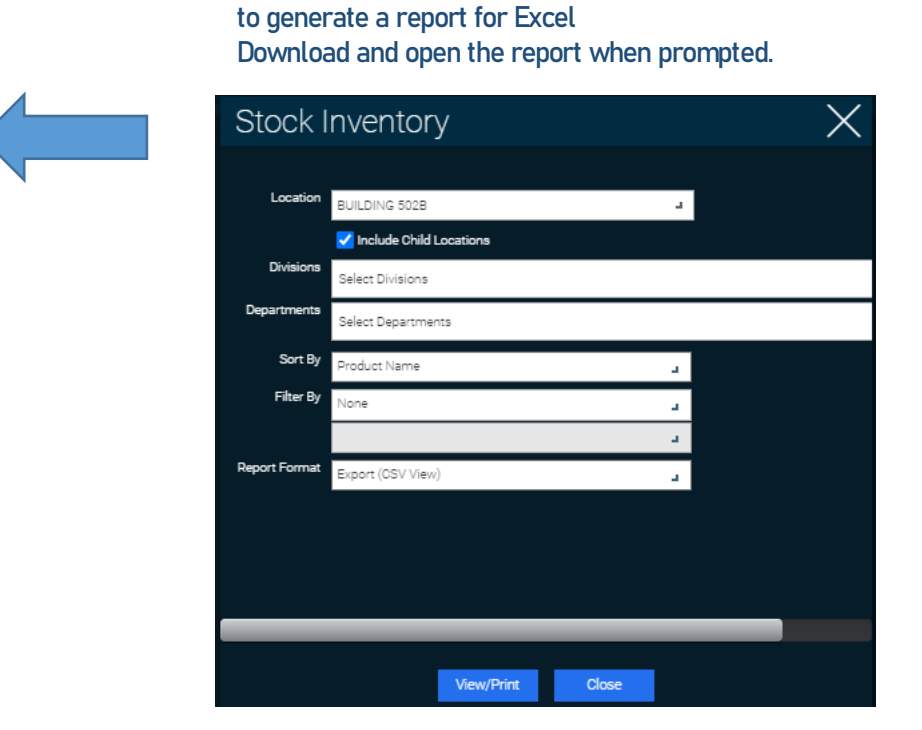

Step 3. Enter the below settings, then click View/Print